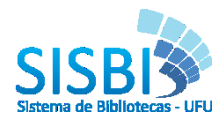

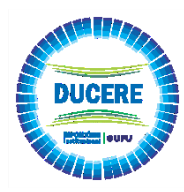

**SUBMISSÃO DE TRABALHOS DE CONCLUSÃO DE CURSO E/OU RESIDÊNCIA**

**Este tutorial esta disponível na versão vídeo, acesse a página do Sistemas de Bibliotecas no Youtube => [https://www.youtube.com/channel/UC1y4d2uQmS5fRoDRHOAc\\_Pg/videos](https://www.youtube.com/channel/UC1y4d2uQmS5fRoDRHOAc_Pg/videos)**

- **1.** Confirme se já recebeu a permissão para submissão.
- **2.** Para depositar sua publicação clique em **AL Entrar emilla depois em "Meu espaço";**
- **3.** Faça seu login de acordo com a comunidade que se cadastrou;
- **4.** Abrirá uma página conforme imagem abaixo.

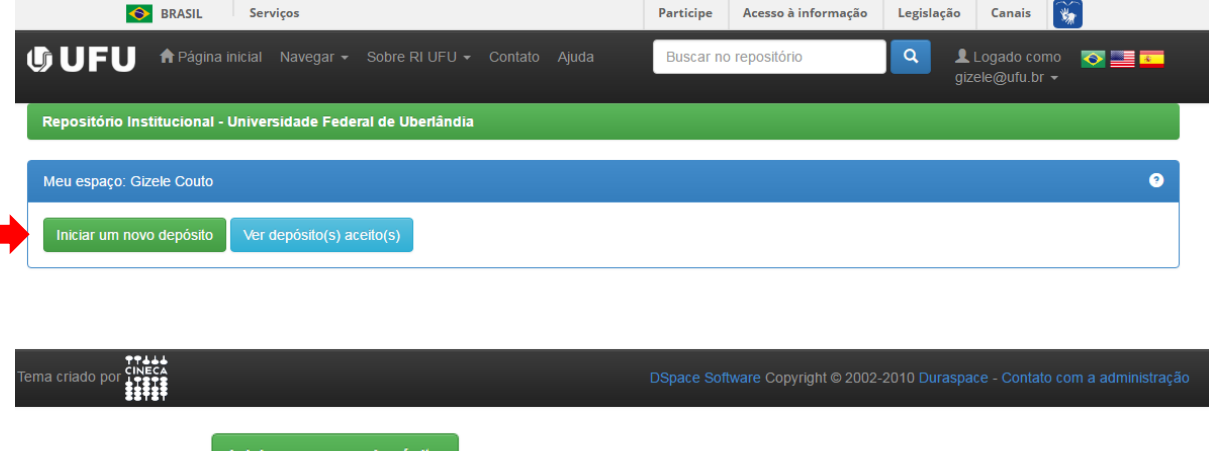

- Clique em **para iniciar um novo depósito**.
- **5.** Escolha a coleção de acordo com o tipo de material que deseja depositar.

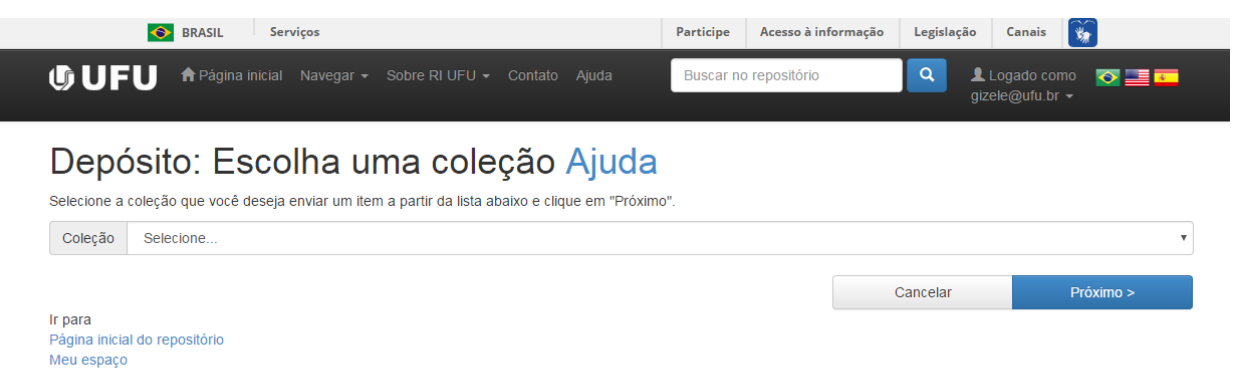

- Caso não tenha a coleção de seu interesse, informe a equipe do RI UFU, no e-mail [repositorio@ufu.br,](mailto:repositorio@ufu.br) para seja alterado no seu cadastro.
- Após selecionar a coleção, clique em **El Próximo**
- **6.** Selecione o Tipo de documento.

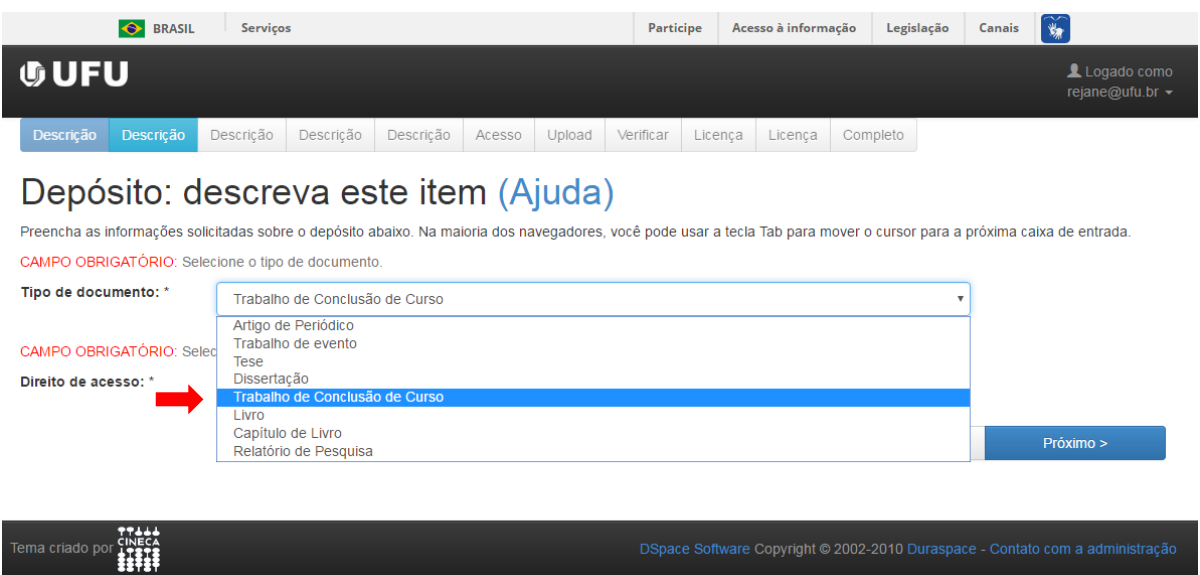

 Deve-se ter atenção neste campo, selecionando o material de acordo com o que deseja depositar (Trabalho de Conclusão de Curso).

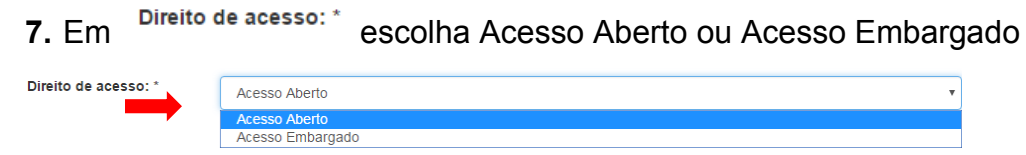

 **Embargo:** é a liberação parcial do trabalho (serão disponibilizados apenas o(s) resumo(s) e os dados bibliográficos: autor, título, membros da banca examinadora, data de defesa, palavraschave, entre outros). Este tipo de liberação só é permitido para casos previamente tratados com a equipe RI-UFU, como por exemplo, patentes ou publicação de revistas. O embargo é por 2 anos podendo ser prorrogado através da solicitação enviada para o e-mail [repositorio@ufu.br](mailto:repositorio@ufu.br)

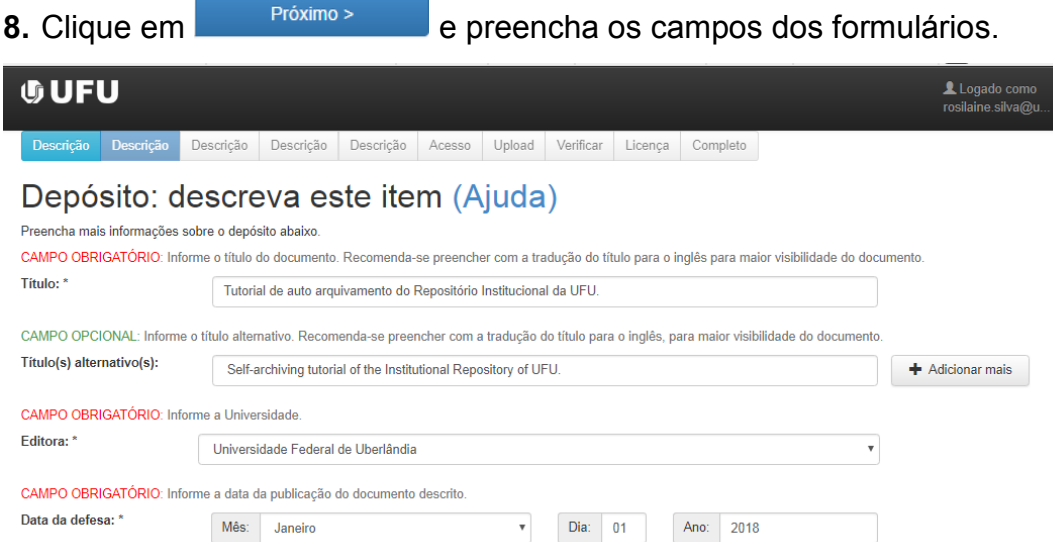

- O título deve ser minúsculo, somente com a 1ª letra da 1ª palavra em maiúscula, nomes próprios também deverá estar iniciados por maiúsculo;
- Título alternativo em língua estrangeria, mesmo que seja opcional pede-se para incluir para

maior visibilidades de seu trabalho;

- Editora, não alterar;
- Data da defesa, conforme a data na Ata de defesa (dia-mês-ano);

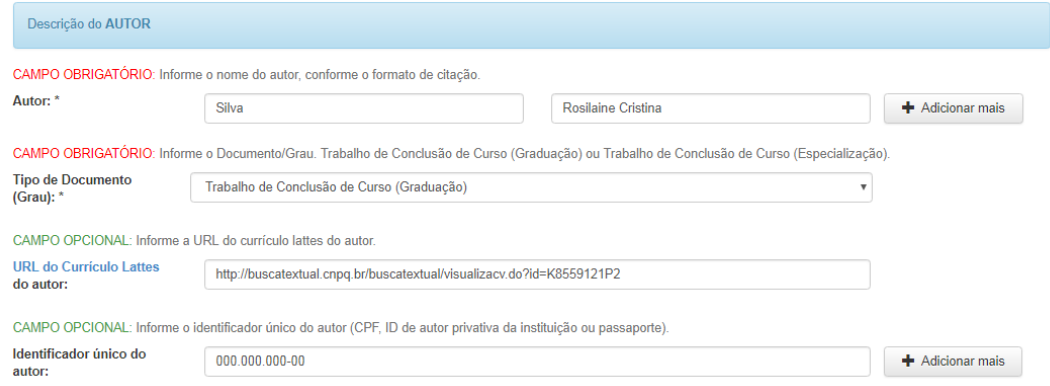

- Autor, conforme exemplo;
	- o Caso a publicação tenha mais autores clique em "adicionar mais" e preencha da mesma forma que o primeiro.
- Tipo de documento, não alterar;
- URL do Currículo Lattes, para inserir acesse o lattes e copie o endereço web;
- Identificador único é o CPF com ponto e traço, conforme exemplo.

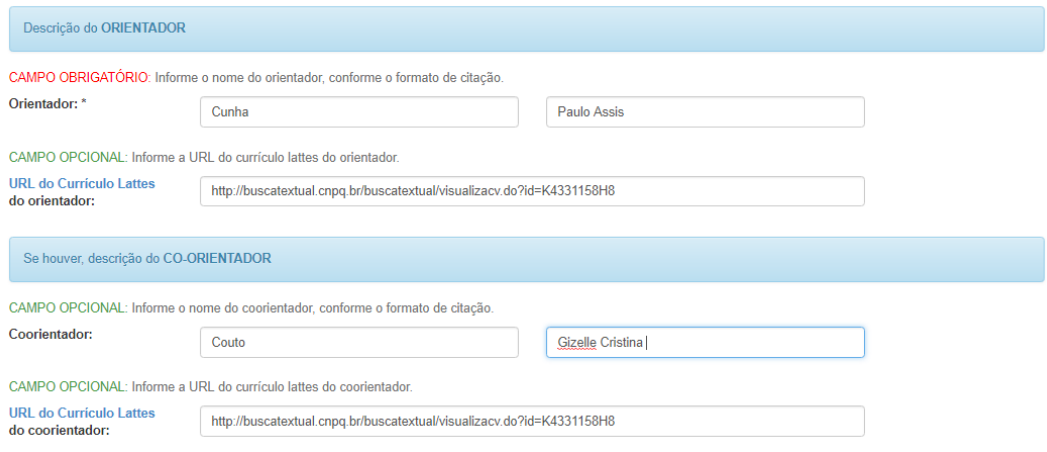

- Orientador(a), conforme exemplo (não incluir orientador na banca);
- URL do currículo lattes do(a) orientador(a);
- Coorientador(a), conforme exemplo (não incluir coorientador na banca);
- URL do currículo lattes do(a) coorientador(a).

Ao final da página clique em próximo.

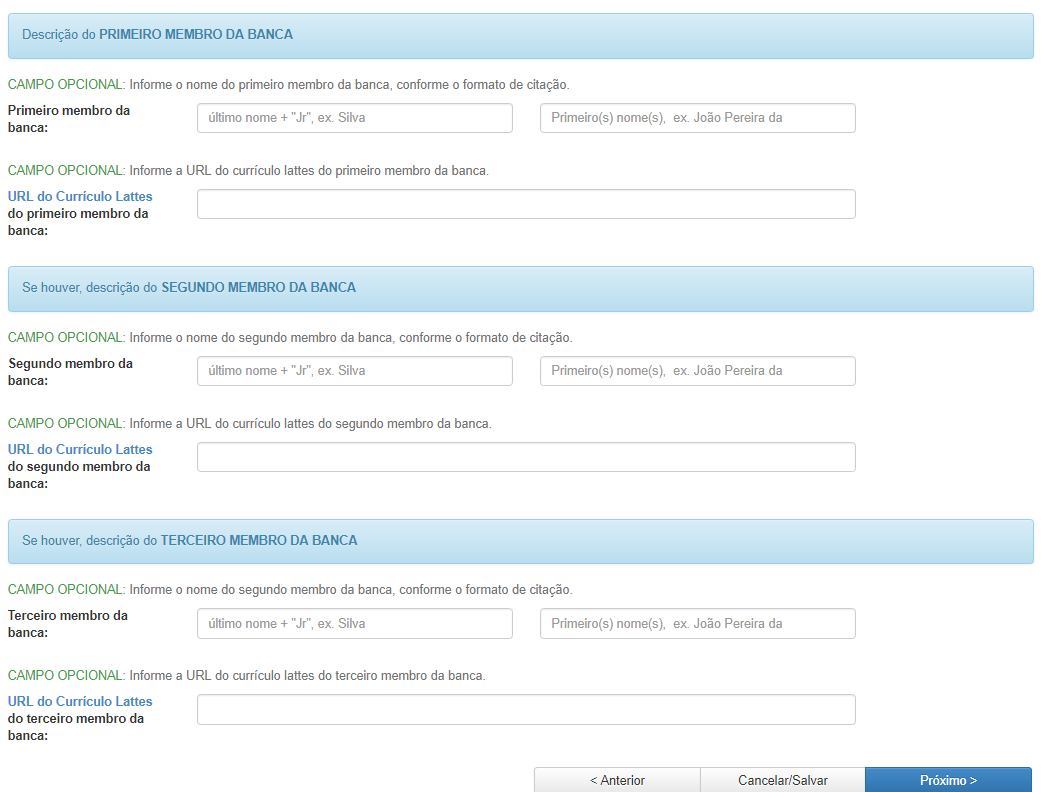

 Membros da banca, deve-se preencher os campos seguindo mesmo exemplo dado para autor(a) e orientador(a), mesmo sendo opcional pede-se preencher para maior visibilidade de seu trabalho;

Ao final da página clique em próximo.

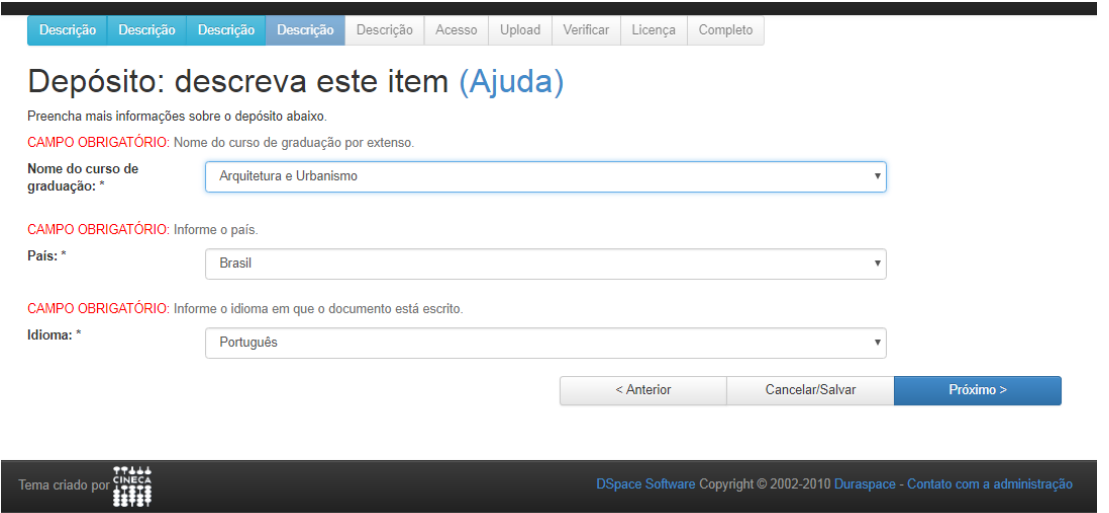

- Nome do curso de graduação selecione o seu curso;
- País, já estará preenchido;
- · Idioma, já estará preenchido.

Ao final da página clique em próximo.

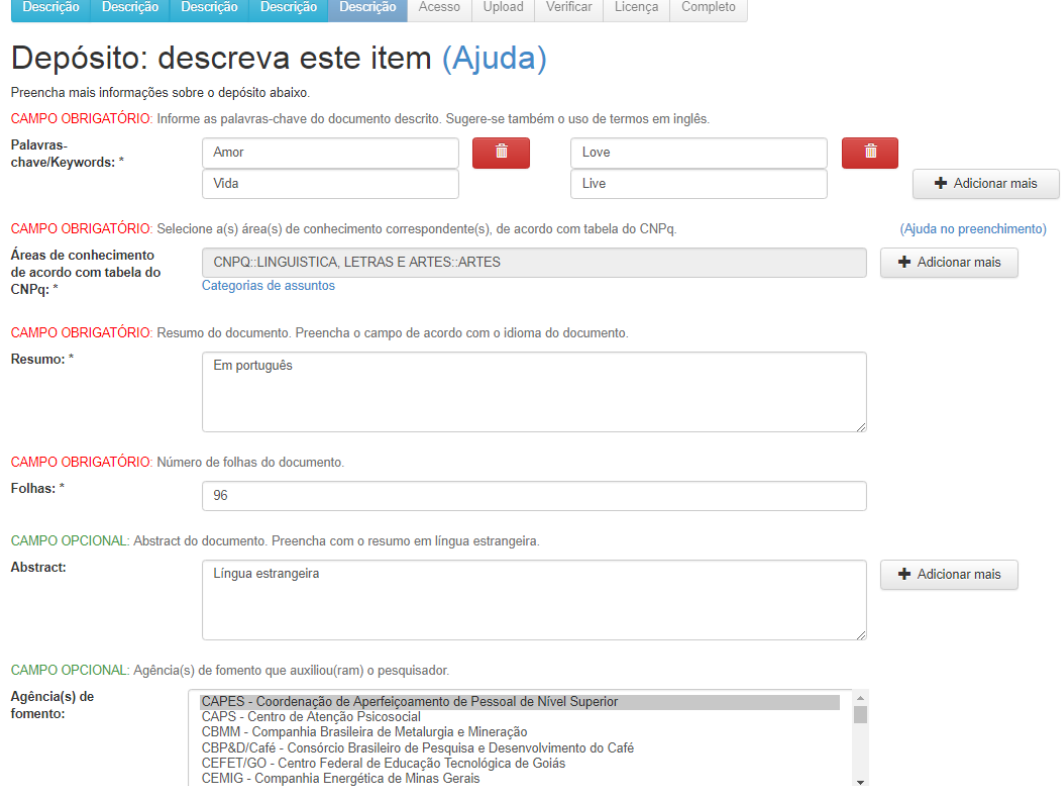

 Palavras chaves devem ser inseridas uma em cada campo, conforme exemplo. Devem-se colocar as palavras em português e em língua estrangeira do resumo e abstract. Se necessitar

de mais campos clique em "adicionar mais"  $\overline{\phantom{a}}$  + Adicionar mais

 Área de conhecimento de acordo com tabela do CNPQ clique em "Categorias de assuntos" e escolha no máximo até o 3º nível, conforme exemplo abaixo. Ex: "Ciências Exatas e da Terra – Matemática".

## **Selecionar valor**

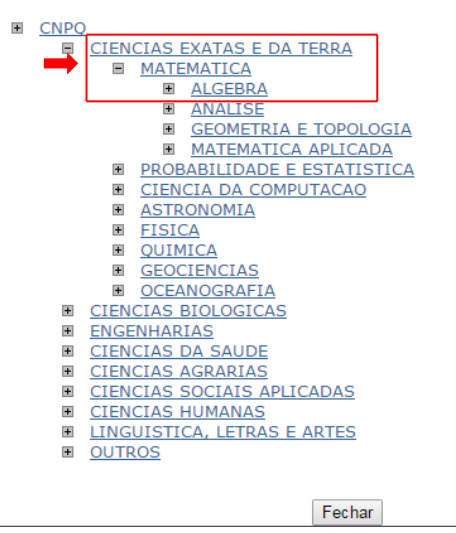

- Resumo é inserir o resumo que já consta em seu trabalho. Caso seu trabalho não tenha resumo, crie um breve resumo e insira no campo.
- Folha deverá inserir neste campo o nº da última folha paginada.
- Abstract é o resumo em língua estrangeira, mesmo sendo opcional caso seu trabalho possua deverá ser colocado;
- Agência(s) de fomento se houve alguma financiadora para execução de seu trabalho assinalar. Para assinalar mais de uma agência de fomento segure o Ctrl e clique sobre o nome.

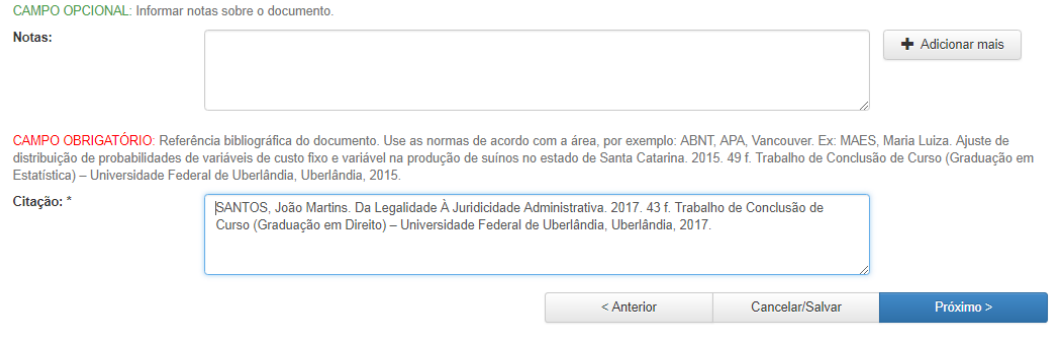

- Notas, não preencher;
- Citação, neste preencher conforme exemplo, substituindo com as informações de seu trabalho. Não inclua as referências de seu trabalho neste campo, será seu nome, o título de seu trabalho, ano de seu trabalho, paginação, e a descrição do trabalho.

**Ex.:** SANTOS, João Martins. Da Legalidade À Juridicidade Administrativa. 2017. 43 f. Trabalho de Conclusão de Curso (Graduação em Direito) – Universidade Federal de Uberlândia, Uberlândia, 2017.

Ao final da página clique em próximo.

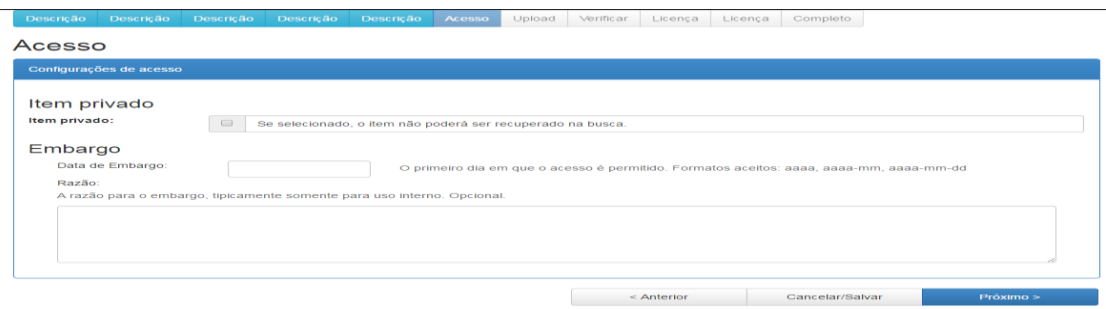

• Não marque *Item privado*, caso seu trabalho for embargado prencha da data em Data de Embargo. Ex: 20200330

Ao final da página clique em próximo.

## Depósito: fazer upload do arquivo Ajuda

nata a arquivo do seu disco figlio local de la contra de la computación de la constructión de la constructión<br>Instituto da seu disco figlio local correspondente ao llem que está sendo submetido. Se você clicar em "Selecion .<br>Observe também que o sistema é capaz de preservar o conteúdo de certos tipos de arquivos. Informações sobre tipos de arquivos e nív

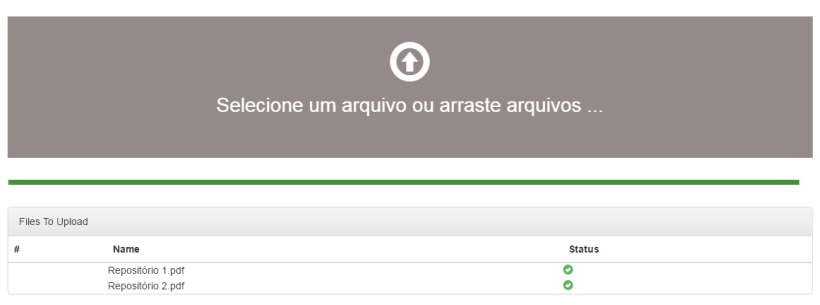

- Clique em *Selecione um arquivo ou arraste arquivos* inclua o(s) arquivo(s) de sua publicação, lembrando que os arquivos devem estar em PDF-A (Ver tutorial no link [https://repositorio.ufu.br/static/sobre/tutoriais/sobre\\_pdfa.pdf](https://repositorio.ufu.br/static/sobre/tutoriais/sobre_pdfa.pdf)
- O nome do arquivo deve seguir no seguinte padrão:
	- o As três primeiras palavras do título, sem espaço entre elas, com as iniciais em maiúsculo, desprezando artigos e preposições. Ex.: GestaoConhecimentoBibliotecas (título original: A gestão do conhecimento em bibliotecas universitárias).

Ao final da página clique em próximo.

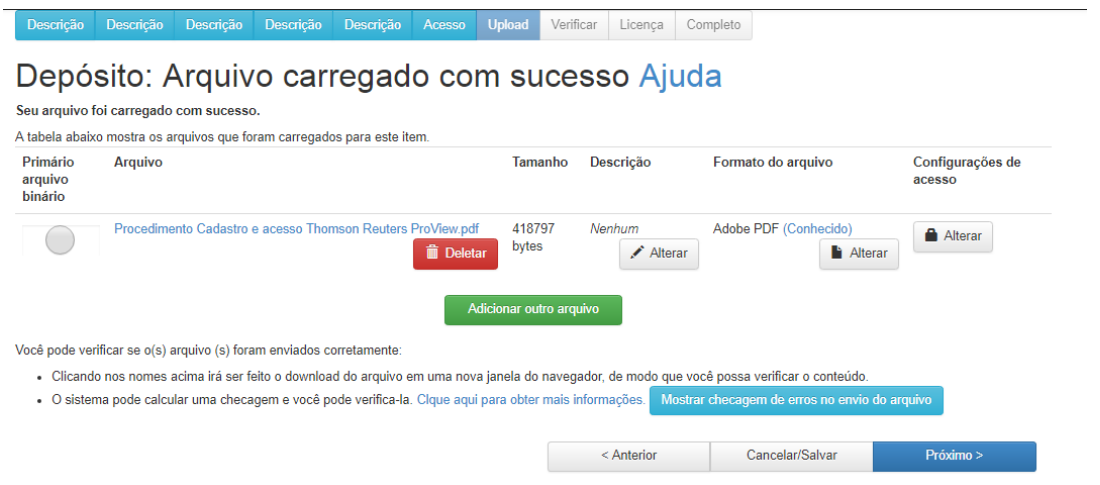

• No campo "descrição", clique em "alterar" e digite TCC, clique em "submeter".

Ao final da página clique em próximo.

**9.** Serão exibidas todas as informações de sua publicação para conferência (imagem abaixo).

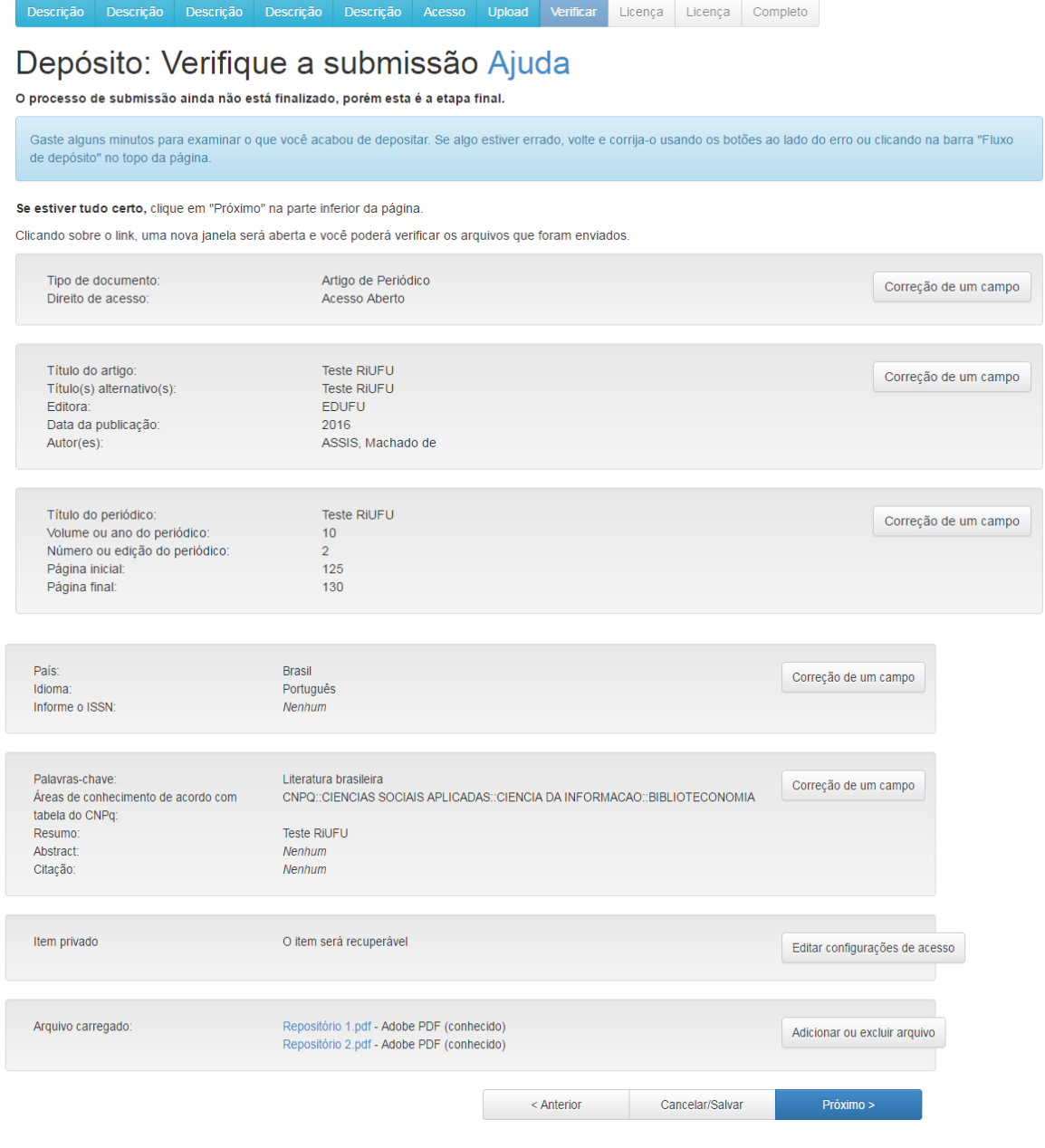

Caso algum campo esteja incorreto clique em **Correção de um campo**, corrija os dados da publicação e vá

clicando em **até chegar nesta página.** 

Eu concedo a licença **10.** Em Licença de distribuição do *DSpace* (imagem abaixo) clique em

## Licença de distribuição do DSpace Ajuda

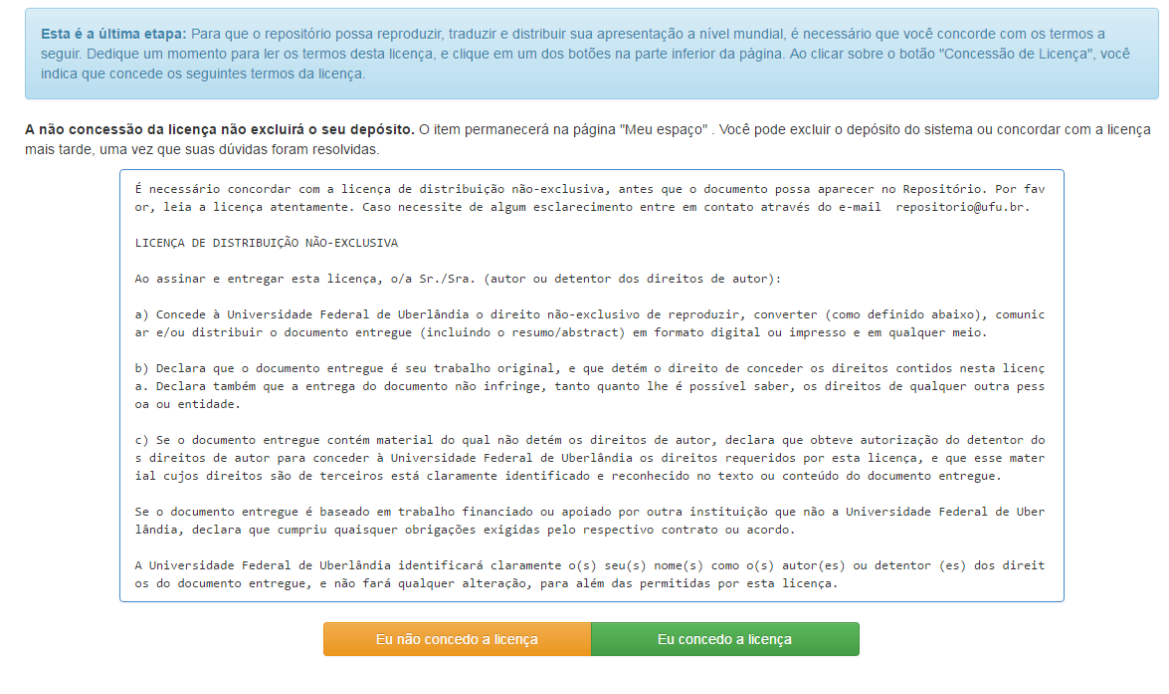

- **11.** Após este passo finalizou o processo de submissão:
- Seu trabalho será enviado para área do(a) orientador(a) automaticamente, o mesmo será comunicado por e-mail, onde ele deverá realizar a analisar os dados inseridos e clicar em Aprovar;
- Depois da validação do(a) orientador(a), seu trabalho será enviado automaticamente para área da equipe do repositório, a qual fará a análise da submissão.
	- o Caso haja alguma correção, seu trabalho será rejeitado e encaminharemos um e-mail (cadastro) informando as correções a serem realizadas. Seu trabalho poderá ser rejeitado antes da validação do orientador caso a equipe do repositório julgue necessário.
- **12.** Se a submissão estiver conforme o tutorial seu trabalho será publicado no repositório. É enviado automaticamente um e-mail com o link informando a disponibilização. Para verificar se seu depósito foi aceito clique em verdepósito(s) aceito(s) e verifique o status do mesmo.

**Mais informações envie e-mail para [repositorio@ufu.br](mailto:repositorio@ufu.br) , ou no telefone 3239-4259.**